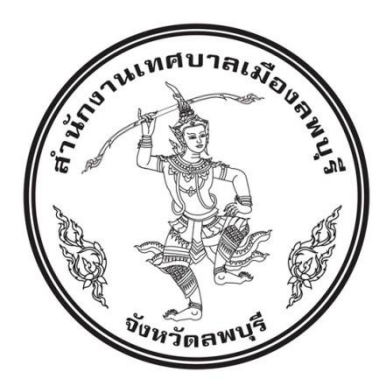

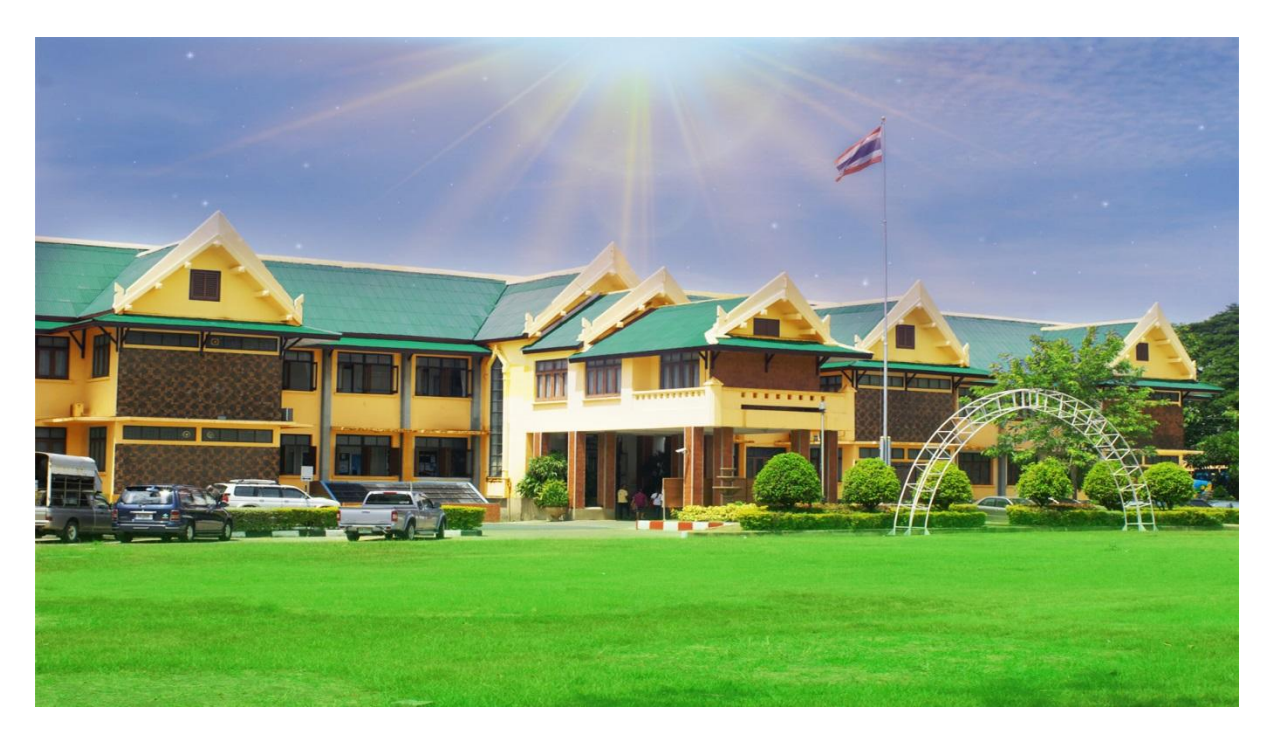

## **คู่มือการปฏิบัติงานในระบบ e-LAAS**

# **การจัดท าฎีกา กรณีก่อหนี้ผูกพัน**

## **กองคลัง**

**เทศบาลเมืองลพบุรี อ าเภอเมือง จังหวัดลพบุรี**

#### **ผังงาน (Flowchart) การจัดท าฎีกา กรณีก่อหนี้ผูกพัน**

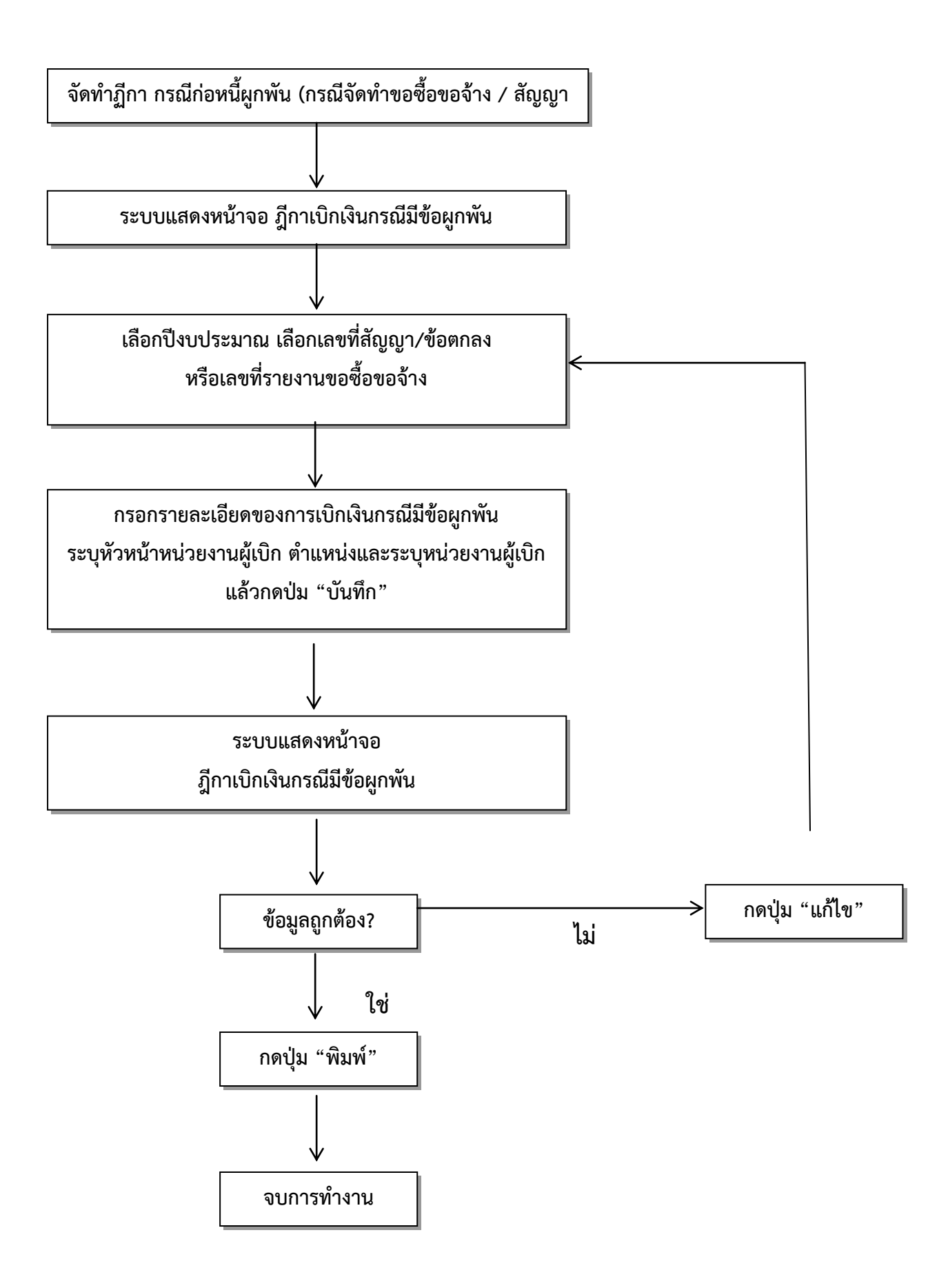

### **จัดท าฎีกา กรณีก่อหนี้ผูกพัน**

 เมื่อมีการเบิกจ่ายเงินตามงวดการจ่ายเงินหรือเบิกจ่ายเงินล่วงหน้าในสัญญา ผู้ใช้จะต้อง จัดท าฎีกาเบิกเงินกรณีก่อหนี้ผูกพัน และพิมพ์ฎีกา ยื่นให้ผู้ตรวจสอบฎีกาและเอกสารประกอบการเบิกจ่ายเงิน เพื่อทำการเบิกจ่ายเงินต่อไป

#### **การเข้าระบบ http:/[/www.laas.go.th](http://www.laas.go.th/)**

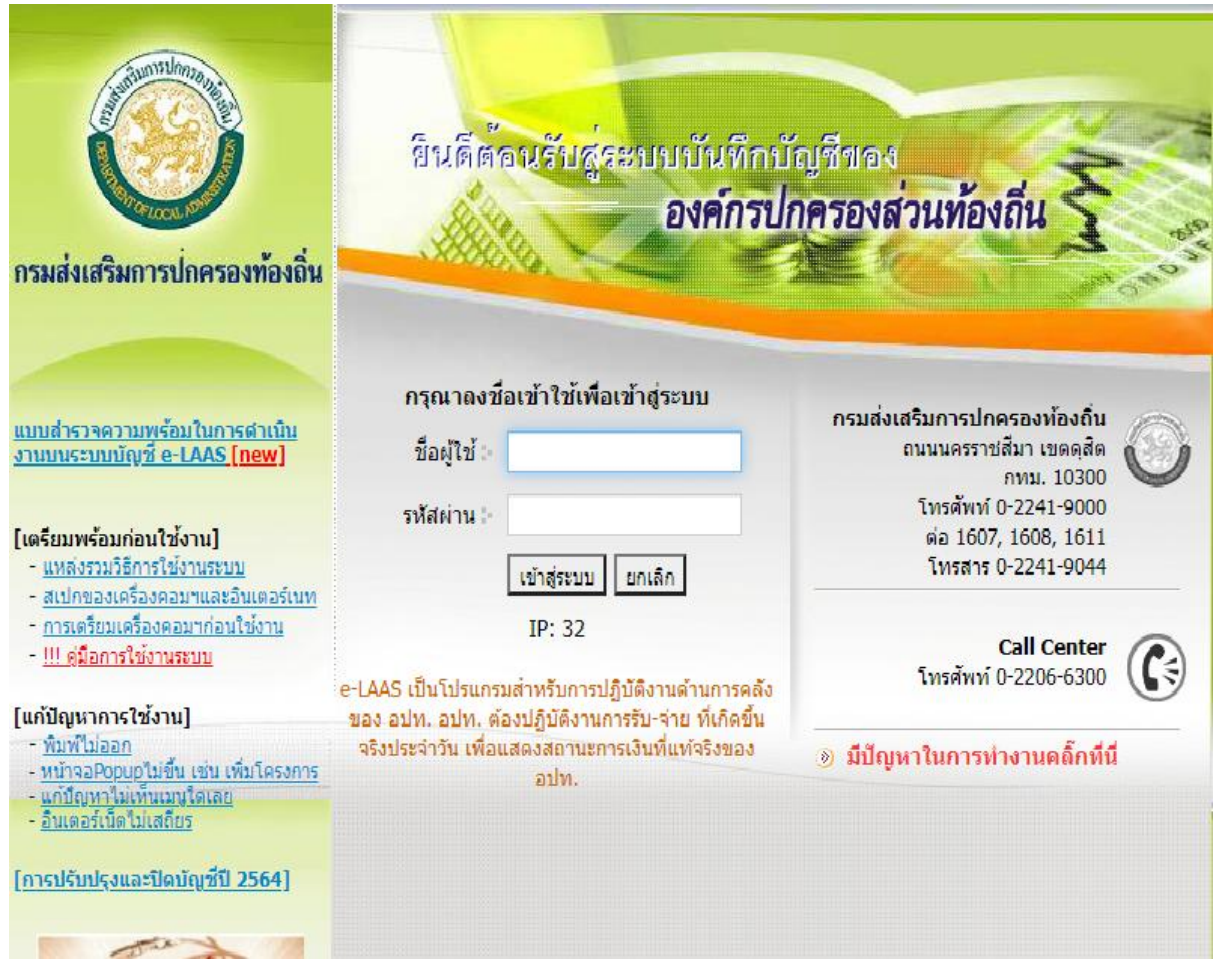

#### **ขั้นตอนการใช้งาน**

1 สามารถเลือกได้จาก 7 รายจ่าย ดังต่อไปนี้

เมนู ระบบข้อมูลรายจ่าย > จัดทำฎีกา > งบกลาง > ฎีกาก่อหนี้ผูกพัน (กรณีจัดทำขอซื้อขอจ้าง/สัญญา)

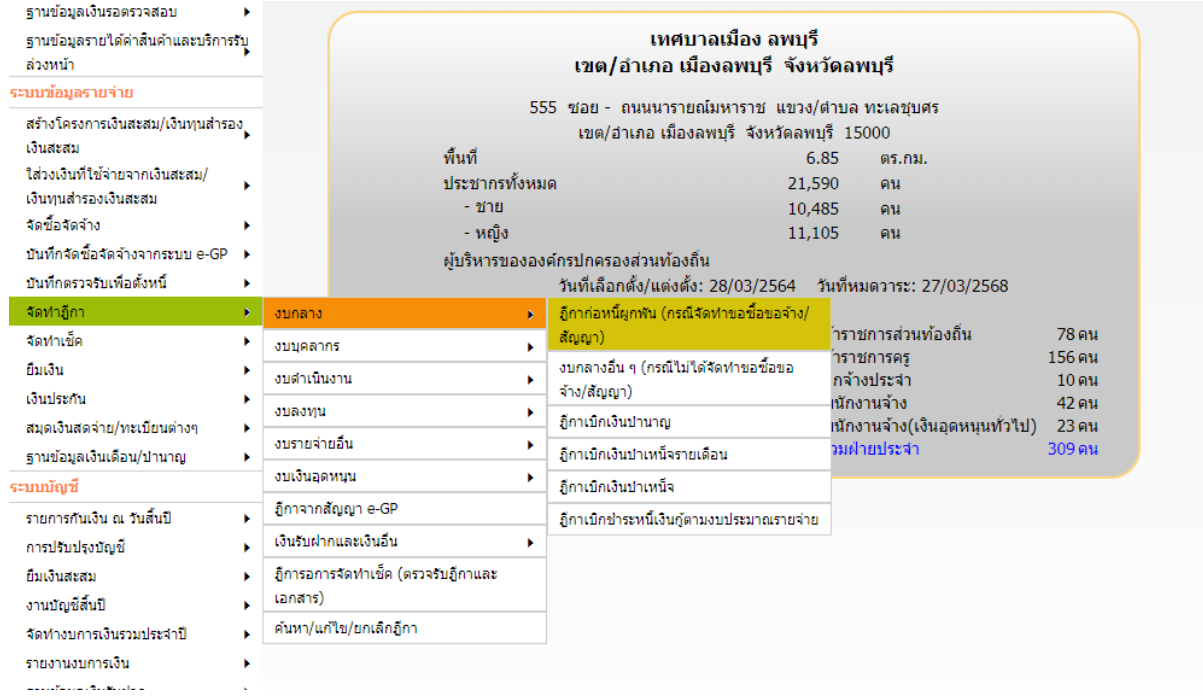

เมนู ระบบข้อมูลรายจ่าย > จัดทำฎีกา > งบดำเนินงาน > ค่าวัสดุ > ฎีกาก่อหนี้ผูกพัน (กรณีจัดทำขอซื้อ ขอจ้าง/สัญญา)

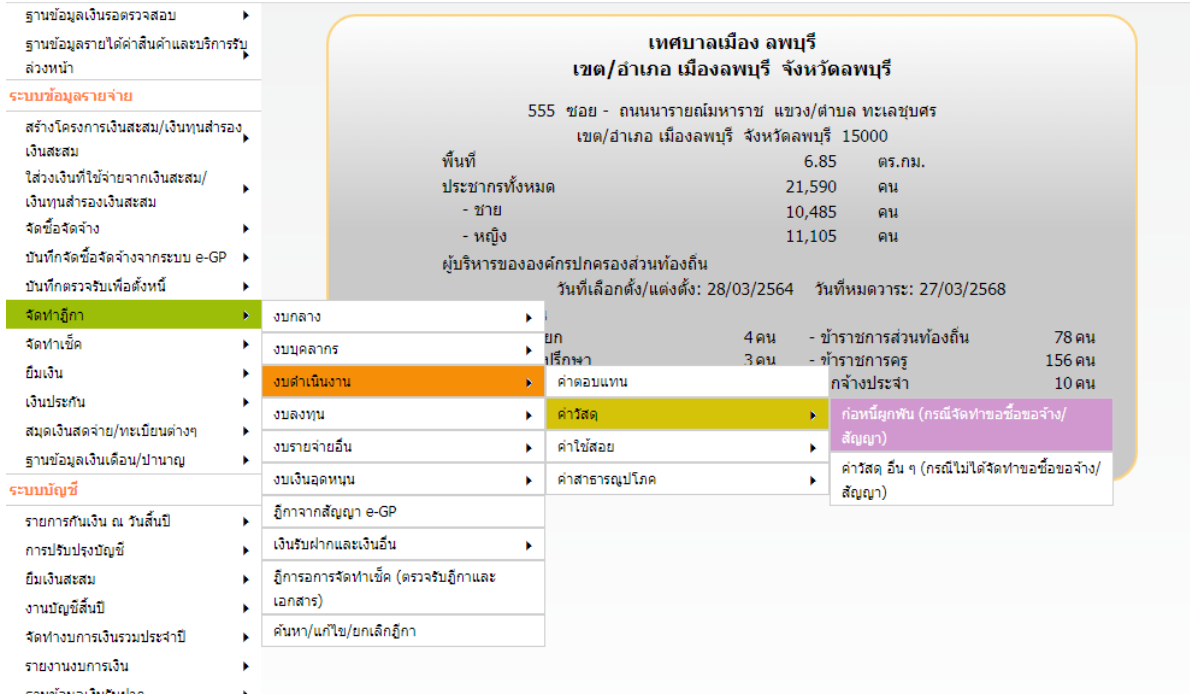

เมนู ระบบข้อมูลรายจ่าย > จัดทำฎีกา > งบดำเนินงาน > ค่าใช้สอย > ฎีกาก่อหนี้ผูกพัน (กรณีจัดทำขอ ซื้อขอจ้าง/สัญญา)

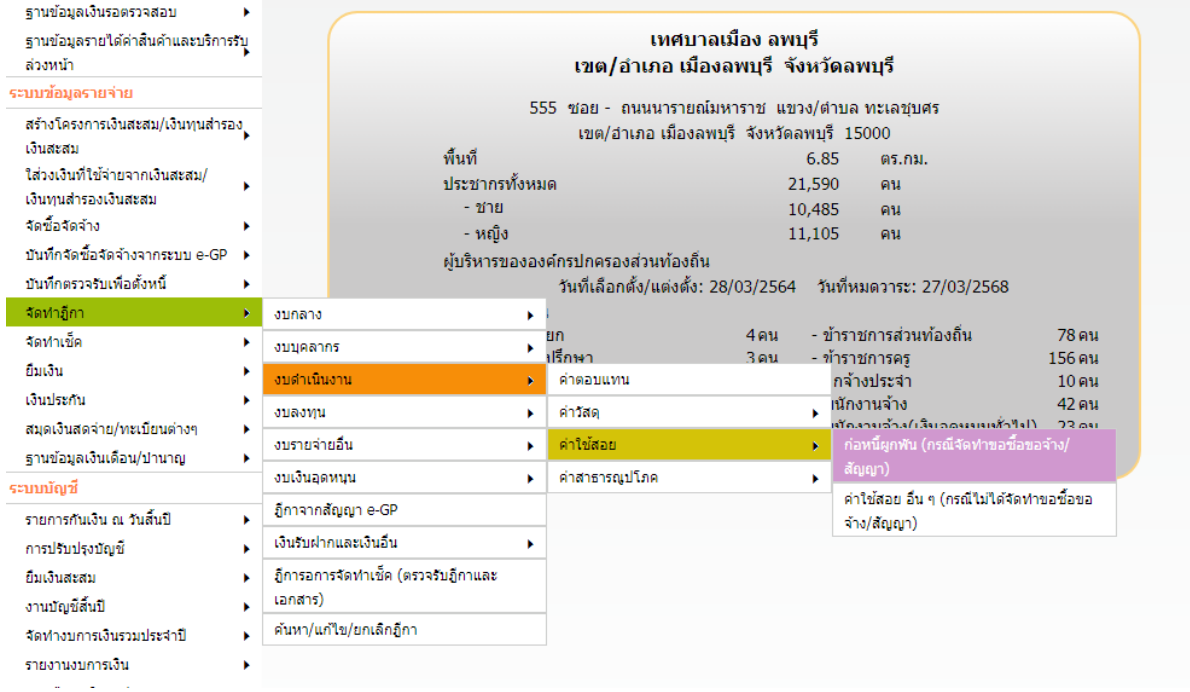

เมนู ระบบข้อมูลรายจ่าย > จัดทำฎีกา > งบดำเนินงาน > ค่าสาธารณูปโภค > ฎีกาก่อหนี้ผูกพัน (กรณี จัดทำขอซื้อขอจ้าง/สัญญา)

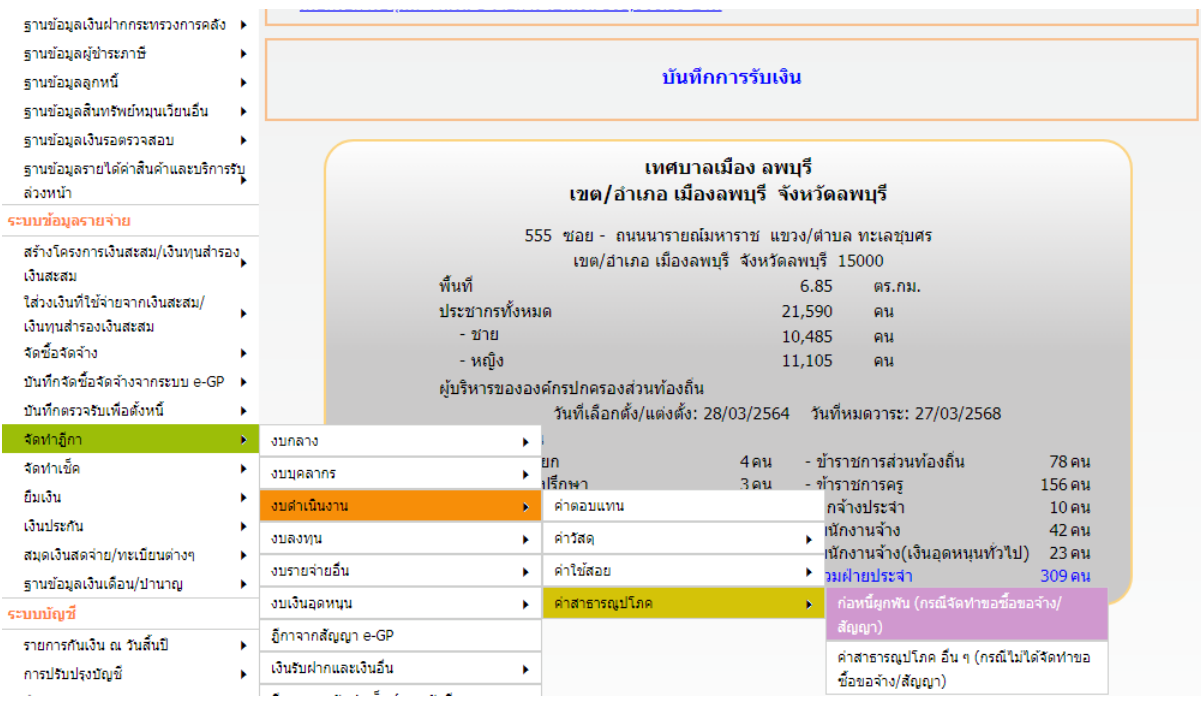

เมนู ระบบข้อมูลรายจ่าย > จัดทำฎีกา > งบลงทุน > ฎีกาก่อหนี้ผูกพัน (กรณีจัดทำขอซื้อขอจ้าง/สัญญา)

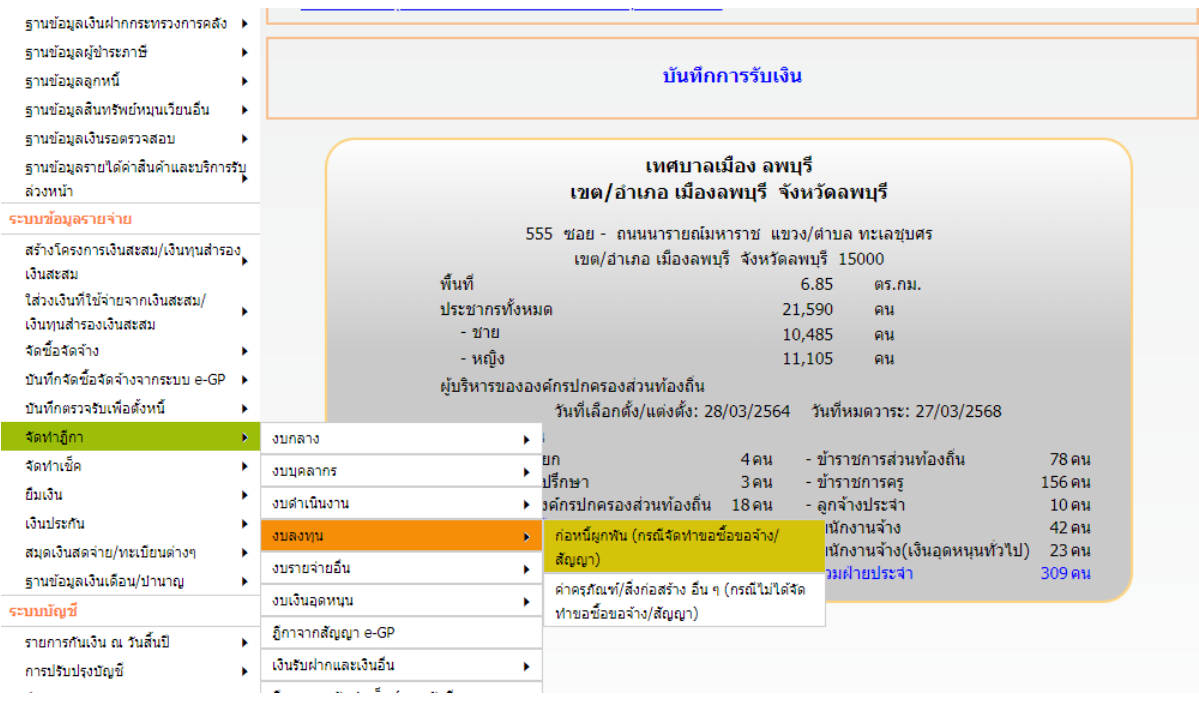

เมนู ระบบข้อมูลรายจ่าย > จัดทำฎีกา > งบรายจ่ายอื่น > ฎีกาก่อหนี้ผูกพัน (กรณีจัดทำขอซื้อขอจ้าง/

สัญญา)

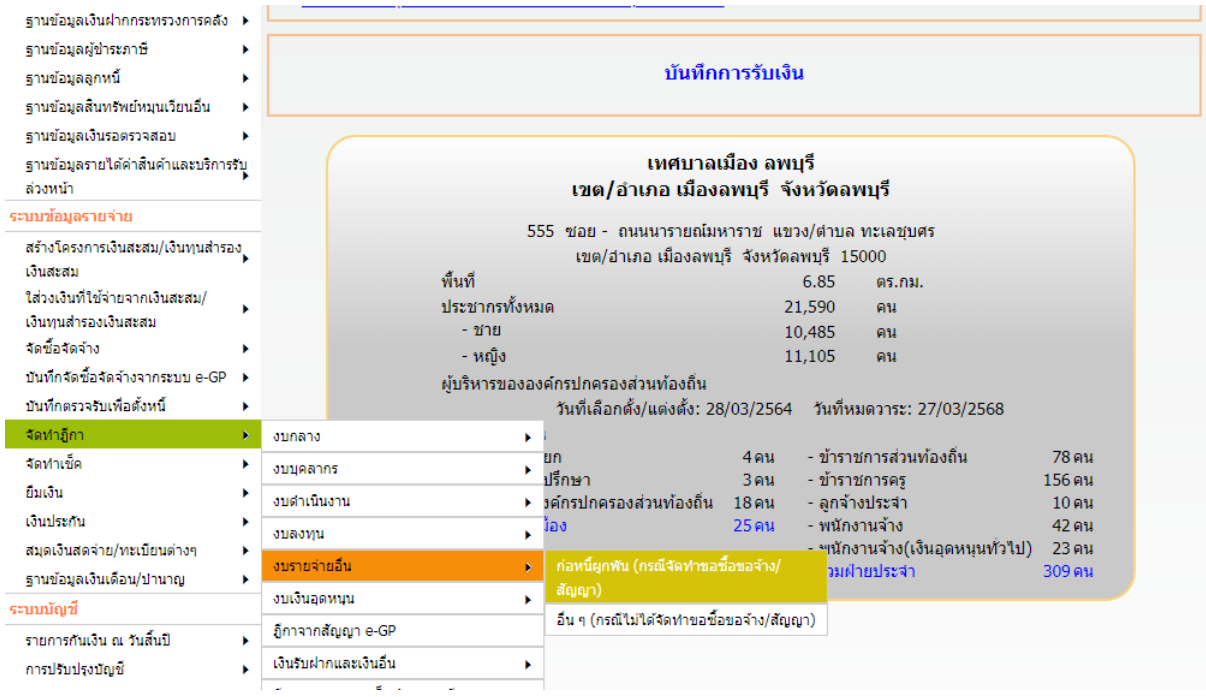

เมนู ระบบข้อมูลรายจ่าย > จัดทำฎีกา > งบเงินอุดหนุน > ฎีกาก่อหนี้ผูกพัน (กรณีจัดทำขอซื้อขอจ้าง/ สัญญา)

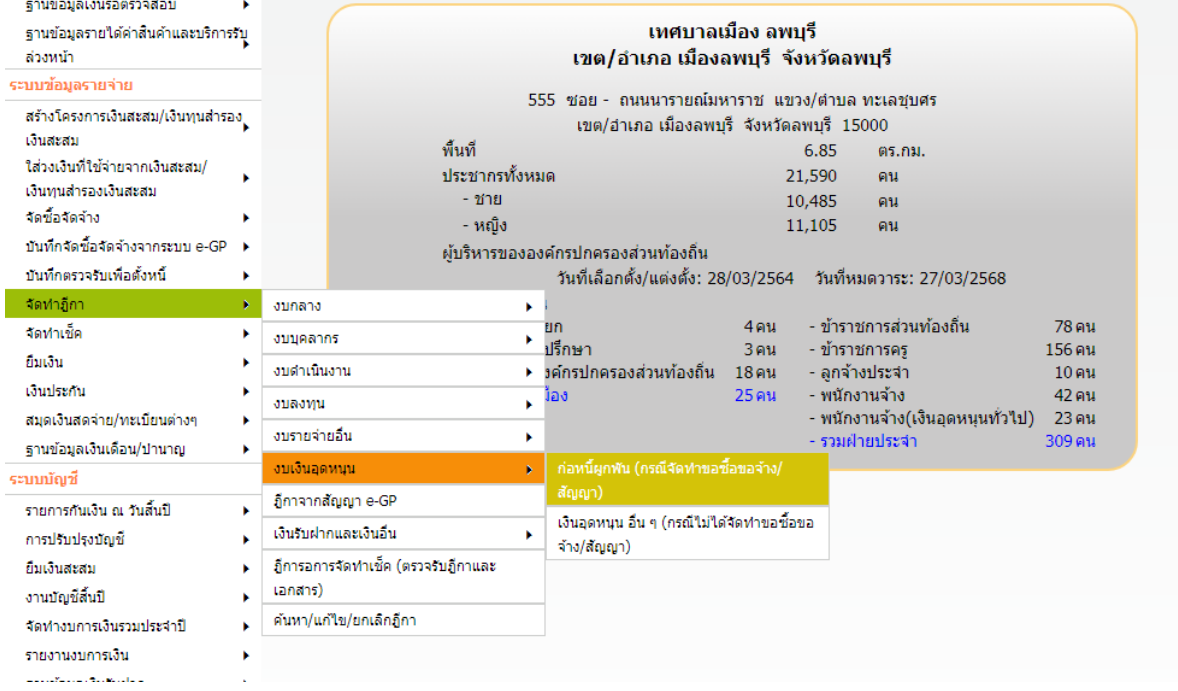

- 2 เมื่อเข้าเมนู ระบบแสดงหน้าจอฎีกาเบิกเงินกรณีมีข้อผูกพัน เลือกปีงบประมาณ เลือกเลขที่สัญญา/ ข้อตกลง
- 3 เลือกวัตถุประสงค์การขอเบิก
	- $-$  ถ้าผู้ใช้ต้องการทำฏีกาเพื่อเบิกจ่ายเงินตามงวดงาน ให้กดเลือก  $\bigcirc$  เพื่อชำระเงินตามงวดงาน
	- ถ้าผู้ใช้ต้องการทำฎีกาเพื่อเบิกจ่ายเงินล่วงหน้า ให้กดเลือก เพื่อชำระเงินล่วงหน้า
- 4 เลือกบันทึกการตรวจรับงาน

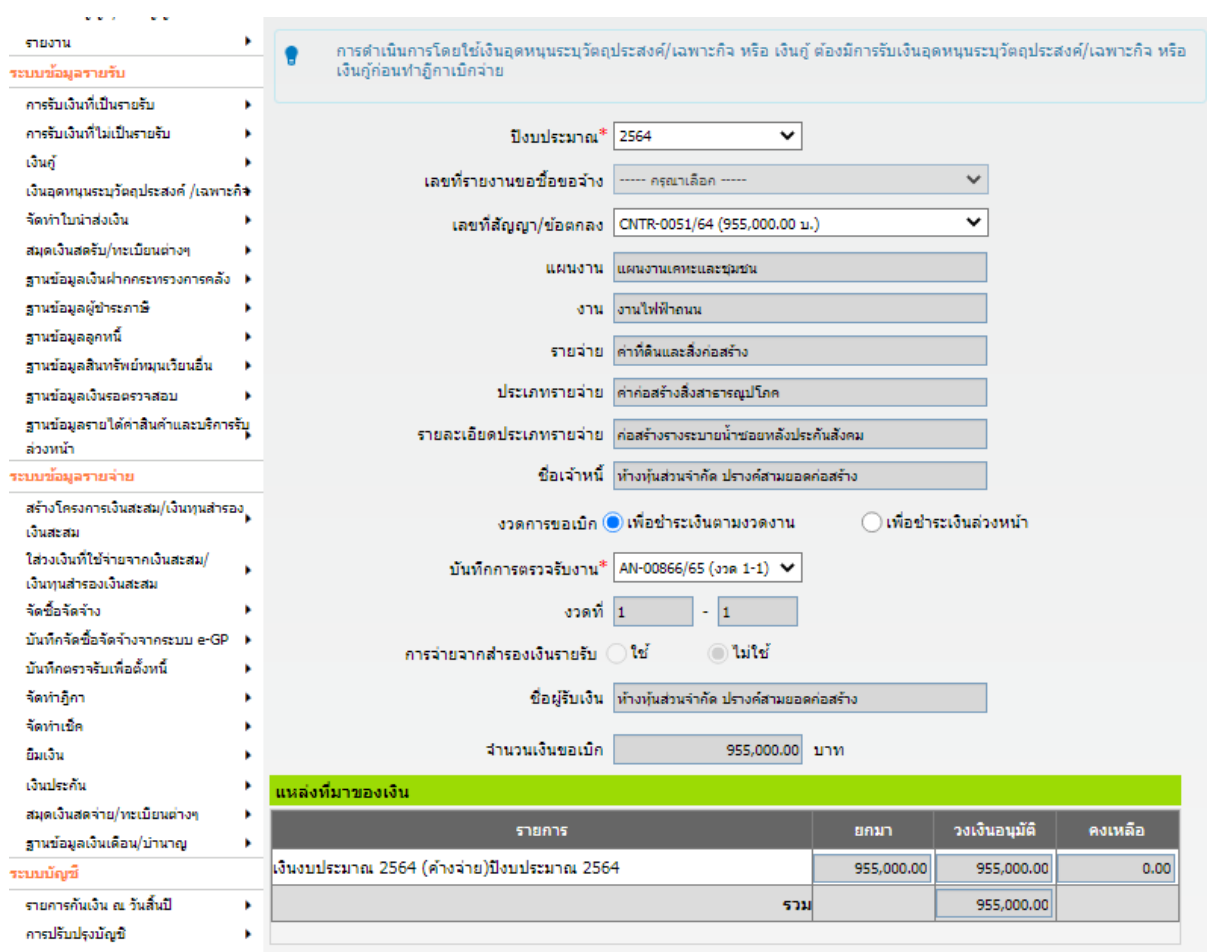

5 ระบบจะคำนวณภาษีมูลค่าเพิ่ม ภาษีหัก ณ ที่จ่าย และจำนวนเงินที่จ่ายสุทธิให้ ซึ่งจากรูปตัวอย่าง หน้าจอ ที่มีการวงกลมไว้ตรงภาษีมูลค่าเพิ่ม และ ภาษีหัก ณ ที่จ่าย หมายถึง ผู้ใช้สามารถแก้ไขยอด เองได้

**หมายเหตุ** การจัดทำฎีกา (ของสัญญากรณีจัดซื้อ) ระบบเปิดช่องให้ระบุจำนวนเงินค่าปรับผิดสัญญาได้เองที่ ช่องค่าปรับกรณีจัดซื้อ ซึ่งระบบไม่คำนวณค่าปรับให้ ผู้ใช้ต้องคำนวณเอง

 การจัดท าฎีกา (ของสัญญากรณีจัดจ้าง) ระบบแสดงค่าปรับกรณีจัดจ้างให้อัตโนมัติโดยระบบ ้คำนวณจากจำนวนวันที่ส่งมอบเงินเลยกำหนด และนำจำนวนวันดังกล่าวคูณกับอัตราค่าปรับต่อวัน ที่ผู้ใช้ได้ ้ระบุไว้แล้ว ณ ตอนจัดทำสัญญา/ข้อตกลงแต่ผู้ใช้สามารถแก้ไขเปลี่ยนแปลงจำนวนเงินค่าปรับได้

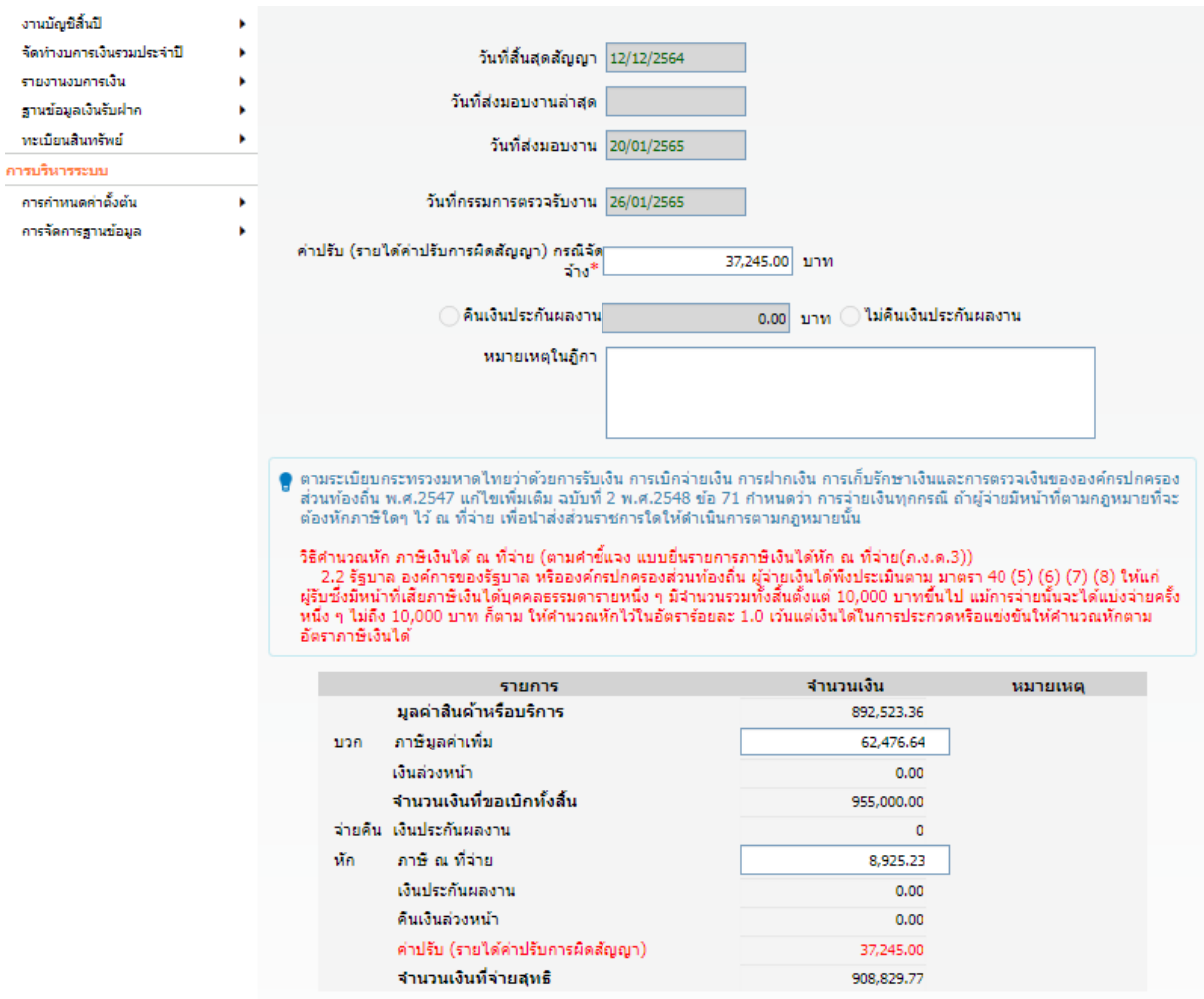

- 6 ระบุชื่อหัวหน้า , ตำแหน่ง และหน่วยงานผู้เบิก หรือเลือกหัวหน้าหน่วยงานผู้เบิก โดยกดปุ่ม เลือก งาน แล้วคลิก  $\bigcirc$  เพื่อเลือกหัวหน้าหน่วยงานผู้เบิก แล้วกดปุ่ม ตกลง
- 7 เมื่อระบุรายละเอียดครบทั้งหมดแล้ว กดปุ่ม บันทึก

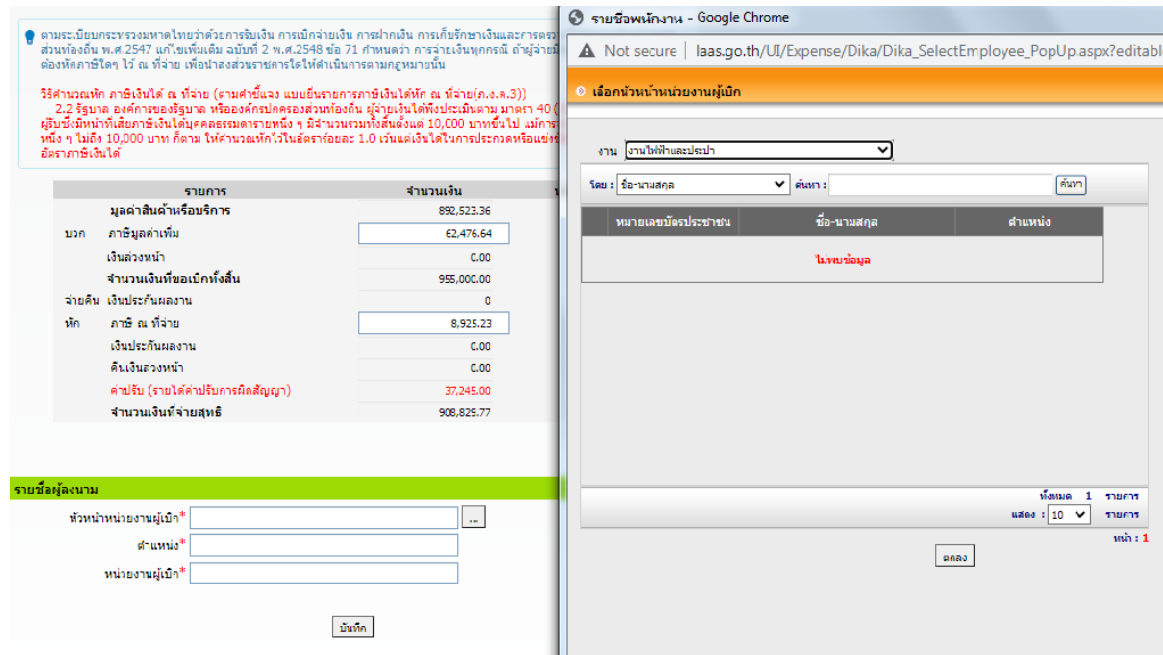

- 8 เมื่อกดปุ่ม บันทึก ระบบแสดงข้อความ กรุณาตรวจสอบยอดเงินให้ถูกต้องก่อนกดปุ่มบันทึก แล้วกด ปุ่ม OK
- 9 ระบบแสดงข้อความ ระบบทำการบันทึกข้อมูลเรียบร้อยแล้ว กดปุ่ม OK